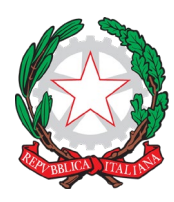

[vric88300Q@istruzione.it;](mailto:vric88300Q@istruzione.it) [www.ic12golosine.edu.it](http://www.ic12golosine.edu.it/)

A tutte le famiglie della Scuola Secondaria di Primo Grado dell'IC12 Golosine

# **REGOLE DI NETIQUETTE AD INTEGRAZIONE DEL REGOLAMENTO DI ISTITUTO – SCUOLA SECONDARIA DI PRIMO GRADO**

Durante l'emergenza da Covid-19, le attività didattiche ordinarie si sono "spostate" sul web in piattaforme studiate in modo specifico per le scuole.

La nostra scuola media utilizza come piattaforme ufficiali:

- Registro Elettronico Axios: programmazione attività e consegna dei compiti. Accesso tramite credenziali date dalla scuola (username e password);
- G-suite: classroom, meet, Gmail, drive e le altre app del Sistema. Accesso tramite e-mail istituzionale (nome.cognome@ic12golosine.education).

Per lavorare al meglio, è necessario seguire regole fondamentali di buona educazione al computer ("*netiquette*" = insieme di regole per l'educazione, il rispetto e la responsabilità sul web e online) durante ogni attività didattica proposta. Di seguito troverete alcune indicazioni su come accedere e come comportarsi nelle principali attività proposte dai docenti. **Si consiglia sempre l'uso del computer per accedere alle app della piattaforma G-suite, per evitare problemi di collegamento e per lavorare con maggiore facilità.** Ricordate sempre che oltre alla valutazione di ogni singola disciplina, ogni docente esprimerà un giudizio anche su partecipazione e impegno e sulle competenze digitali di base che avete acquisito in questo periodo.

#### **LA VIDEO-LEZIONE (lezione in** *videocall***)**

#### **Come fare per partecipare alla video-lezione:**

Tutte le video-lezioni verranno effettuate sulla app **G-Meet** che trovate nella piattaforma G-suite. Il docente comunicherà data e ora della video-lezione sia sul registro elettronico sia nel proprio corso di G-classroom.

Ecco le istruzioni per partecipare usando il computer (consigliato):

- 1. Su internet vai alla pagina Gmail.
- 2. Accedi al tuo account Gmail di posta istituzionale con mail e password fornite dalla scuola [\(nome.cognome@ic12golosine.education\)](mailto:nome.cognome@ic12golosine.education).
- 3. Clicca sull'icona in alto a destra con 9 puntini, cerca l'icona con scritto Meet e cliccaci sopra.
- 4. Si apre la app Meet; clicca su partecipa a una riunione.
- 5. Inserisci il nickname del docente che farà la lezione: il nickname di ogni docente è formato da "*cognomedocente\_aula*" (ad esempio: stevanoni\_aula, canel\_aula, brusco\_aula, tribuzio\_aula, e via così…).
- 6. Clicca su "partecipa" fino a quando non entrerai nella "stanza" della lezione (si attiverà la videocamera del tuo tablet/computer).

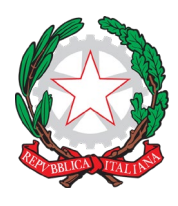

Via Velino, 20 - 37136 Verona - Tel. 045950811 - C.F. 93185200230 [vric88300Q@istruzione.it;](mailto:vric88300Q@istruzione.it) [www.ic12golosine.edu.it](http://www.ic12golosine.edu.it/)

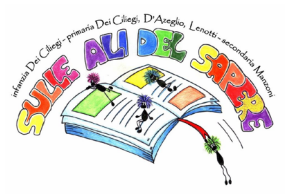

7. In alternativa, per entrare nella video-lezione è possibile usare il link che il docente inserirà nello stream del proprio corso su Classroom, come mostrato nella foto qui sotto.

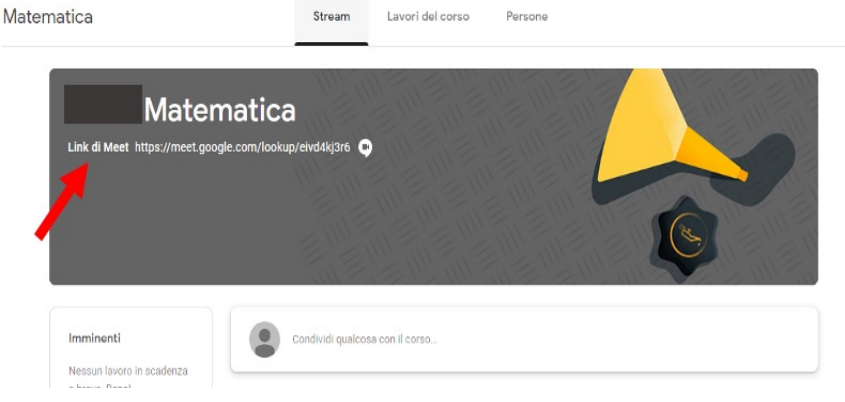

## **Comportamento durante la video-lezione:**

*Ricordate sempre che comportamento, partecipazione e impegno saranno tutti aspetti valutati!*

- 1. Collegati alla video-lezione **massimo 5 minuti prima del suo inizio**: se la lezione inizia alle ore 10, puoi collegarti non prima delle 9:55. Si raccomanda sempre la puntualità.
- 2. Tieni la videocamera **accesa**: dobbiamo sapere se stiamo parlando con te. Segui sempre le indicazioni date dal docente in merito.
- 3. Tieni il **microfono disattivato** (spento, non attivo *D*. e) icona microfono rossa) per evitare sovrapposizioni e eco fastidiosi.
- 4. Quando il docente parla, ascolta tenendo il microfono spento.
- 5. Se hai una domanda durante la spiegazione, scrivila su un foglio, aspetta che il docente finisca di parlare e ti dia la parola. In alternativa, puoi scrivere la domanda nella chat (icona a forma di fumetto in alto a destra) e il docente appena la vede ed è possibile ti darà risposta.
- 6. Quando ti viene data la parola, accendi il microfono cliccandoci sopra. Ricorda di spegnerlo non appena hai finito di parlare.
- 7. Per migliorare la qualità dell'audio, puoi usare auricolari o cuffie con microfono.
- 8. Quando la lezione è finita, dopo i saluti, premere l'icona rossa con il simbolo del telefono per spegnere.

#### **Attenzione! La video-lezione è come una lezione normale in classe, quindi:**

- È obbligatoria la presenza alla video-lezione: qualora siate assenti, dovrete giustificare l'assenza contattando tramite mail il docente (mail docente: l'assenza contattando tramite mail il docente (mail docente: [nome.cognome@ic12golosine.education\)](mailto:nome.cognome@ic12golosine.education).
- Si richiede di essere presentabili: a scuola non si va in pigiama o non si tiene il cappello in testa, lo stesso va fatto in video.
- È richiesta la puntualità: non sono ammessi ritardi e anche questi vanno giustificati tramite mail.
- Non sono ammessi comportamenti di disturbo o interruzioni con interventi inopportuni e fuori luogo.
- Non sono ammesse offese, "scherzi" o parole inappropriate al contesto classe e alla scuola.
- Vanno evitate sovrapposizioni, perciò, se parla un compagno bisogna aspettare il proprio turno e intervenire quando il docente darà la parola.
- La chat va usata solo ai fini della lezione: per sapere come stanno i compagni usate le vostre chat Whatsapp.
- È assolutamente vietato dare il link delle video-lezione a soggetti esterni al gruppo classe.

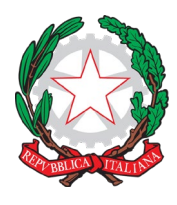

Via Velino, 20 - 37136 Verona - Tel. 045950811 - C.F. 93185200230 [vric88300Q@istruzione.it;](mailto:vric88300Q@istruzione.it) [www.ic12golosine.edu.it](http://www.ic12golosine.edu.it/)

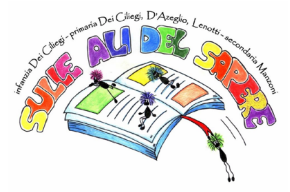

- È assolutamente vietato fare registrazioni audio, video o foto di qualsiasi tipo della videolezione. È altrettanto vietata la diffusione di queste. Ogni trasgressione sarà immediatamente segnalata e punita ai sensi di legge.
- Oltre a una valutazione negativa, a seguito di questi comportamenti scorretti e inadeguati i docenti potranno prendere provvedimenti disciplinari, quali allontanamento dalla lezione e/o nota disciplinare sul registro.

## **I COMPITI PER CASA E LA LORO CONSEGNA**

## **Dove trovare e come fare per visualizzare i compiti assegnati:**

I compiti verranno indicati sul registro elettronico, come sempre, da tutti i docenti nel giorno entro il quale il compito deve essere svolto.

I compiti assegnati si trovano sulla app Classroom della piattaforma G-suite; all'interno di questa piattaforma troverete le istruzioni, la consegna e i materiali utili per lo svolgimento del compito. Inoltre, vedrete anche in questa app la scadenza del compito assegnato.

Ecco le istruzioni per trovare i compiti su Classroom usando il computer:

- 1. Su internet vai alla pagina Gmail.
- 2. Accedi al tuo account Gmail di posta istituzionale con mail e password fornite dalla scuola [\(nome.cognome@ic12golosine.education\)](mailto:nome.cognome@ic12golosine.education).
- 3. Clicca sull'icona in alto a destra con 9 puntini, cerca l'icona con scritto Classroom e cliccaci sopra.
- 4. Si apre la app Classroom; clicca sul riquadro (=classe) della materia di cui cerchi il compito (ad esempio: se cerchi un compito di italiano, devi scegliere il riquadro "italiano", e così via...).
- 5. Entrato nella classe scelta, scorri lo "stream del corso" fino a quando trovi la scritta "il docente ha pubblicato un nuovo compito", cliccaci sopra e si aprirà il compito assegnato. In alternativa, clicca su "lavori del corso" in alto al centro, scorri la pagina fino a quando non trovi l'argomento e quindi il compito richiesto e cliccaci sopra.
- 6. All'interno del compito assegnato troverai tutte le indicazioni per il suo svolgimento, compresi file o link allegati. In alto è segnata anche la data di scadenza.

*Attenzione! Per chi usa solo il cellulare, è necessario scaricare dallo store (Apple store, Google Play, …) direttamente la app "Classroom" di Google. Apri l'app e accedi usando mail istituzionale e password, come indicato sopra. Prosegui seguendo le istruzioni qui sopra dal punto 4 in poi.*

#### **Come fare per consegnare i compiti svolti:**

Ogni docente indicherà nel compito come dovrà essere svolto e come fare per la consegna.

#### **Non sarà più necessario utilizzare Collabora per consegnare i compiti, ma si caricherà tutto sulla app Classroom.**

Ecco le istruzioni per caricare i compiti svolti su Classroom:

- 1. Entra nel compito assegnato seguendo le istruzioni riportate sopra.
- 2. Se il compito è svolto sul proprio quaderno o su un file a parte nel computer:
- 3. Svolgi il compito assegnato con programmi specifici sul tuo computer oppure sul tuo quaderno e fai la scansione/foto.
- 4. Salva il file del compito sul computer; entra nel compito come indicato sopra.
- 5. Dentro al compito nel riquadro "Il tuo lavoro" clicca su "Aggiungi" e scegli "File"; cerca il file salvato nel tuo computer, selezionalo e clicca aggiungi.

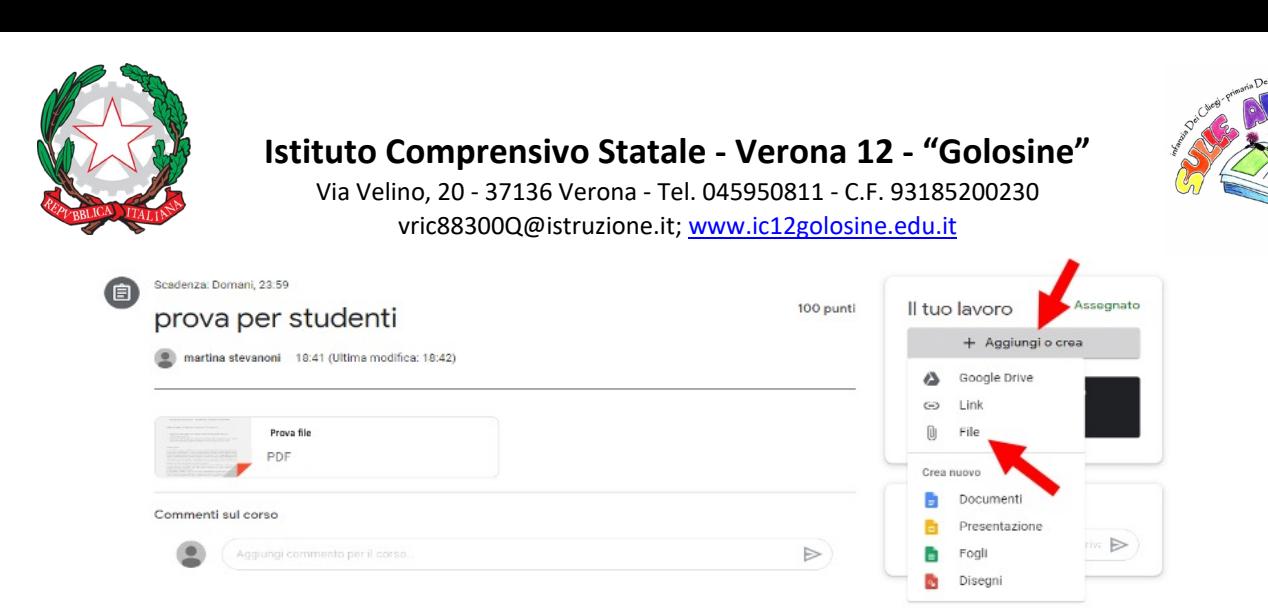

6. Il tuo file sarà allegato al compito; clicca su "Consegna" per concludere il compito e inviarlo al docente. Fai attenzione da questo momento non potrai più modificare il file.

Se il compito è un file da compilare:

- 1. clicca sul file allegato al compito per aprirlo; entrerai automaticamente nel programma da usare per svolgerlo. Ad esempio, per scrivere si aprirà in automatico la app Documenti.
- 2. Svolgi il compito: non serve salvare perché lo farà in automatico su Drive.
- 3. Alla fine del compito per consegnare clicca sul pulsante "CONSEGNA" in alto a destra. Fai attenzione da questo momento non potrai più modificare il file.

#### **Cosa sarà oggetto di valutazione in un compito:**

Il contenuto del compito potrà essere valutato dal docente, se esplicitamente indicato nella consegna del compito stesso.

Ogni docente darà, inoltre, una valutazione generale sull'impegno dimostrato da ciascun alunno nello svolgimento del compito.

- Il compito va sempre svolto e consegnato: in caso di mancata consegna, questa va giustificata contattando il docente tramite mail (mail docente: [nome.cognome@ic12golosine.education\)](mailto:nome.cognome@ic12golosine.education).
- Il compito deve essere svolto in modo ordinato e completo: possibilmente, come in classe, i compiti di matematica su fogli a quadretti e quelli di italiano o lingue su fogli a righe.
- È richiesta la puntualità: i ritardi nella consegna saranno valutati negativamente. Tenere sempre sotto controllo la data di scadenza del compito.
- Consegnare il compito nel formato file richiesto nella consegna. Ad esempio, se viene richiesta la scansione, il file caricato dovrà essere in formato PDF e non una semplice foto.
- Ogni docente fornirà tutte le indicazioni e le istruzioni necessarie per produrre file nel formato richiesto. In questo caso, ricorda che la valutazione riguarderà le competenze digitali acquisite.
- Il compito deve essere consegnato esclusivamente nella app Classroom. L'invio del compito tramite mail oppure mediante chat Telegram non potrà essere considerato e comunque verrà valutato negativamente. Classroom è la piattaforma ufficiale da usare.

#### **LE VERIFICHE ONLINE E LA LORO CONSEGNA**

#### **Dove trovare e come visualizzare le verifiche scritte:**

- Il docente comunicherà data e ora della verifica sul registro elettronico e la verifica sarà caricata esclusivamente su Classroom.
- La verifica si troverà all'interno dell'app Classroom nello "stream" del corso, esattamente come i compiti per casa. Pertanto, per poter accedere alla verifica è sufficiente seguire le istruzioni riportate sopra per entrare su Classroom e cercare il compito assegnato.
- Qualora si trattasse di un'interrogazione (orale), questa sarà svolta sull'app Meet. Il docente comunicherà sul registro data e ora per l'incontro su Meet. Per poter accedere, basta seguire le indicazioni sopra riportate per Meet.

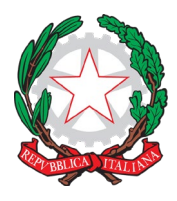

Via Velino, 20 - 37136 Verona - Tel. 045950811 - C.F. 93185200230 [vric88300Q@istruzione.it;](mailto:vric88300Q@istruzione.it) [www.ic12golosine.edu.it](http://www.ic12golosine.edu.it/)

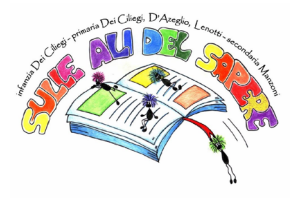

#### **Come fare per inviare la verifica scritta:**

- Ogni docente indicherà le istruzioni da seguire per la consegna, che verrà fatta direttamente su Classroom con procedimento simile a quello dei compiti per casa.
- Nel caso di verifiche in formato quiz, all'interno del compito (verifica) troverete il link e l'icona del test. Cliccandoci sopra entrerete direttamente nel test e potrete svolgerlo. Al termine, cliccare su invia e il test sarà così definitivamente consegnato al docente.

#### **Cosa sarà oggetto di valutazione in una verifica/interrogazione:**

- Oltre alle conoscenze disciplinari acquisite dall'alunno, ogni docente terrà in considerazione la partecipazione e l'impegno dimostrato.
- È obbligatoria la presenza: in caso di assenza, questa dovrà essere giustificata contattando il docente tramite mail (mail docente: [nome.cognome@ic12golosine.education\)](mailto:nome.cognome@ic12golosine.education). Ogni alunno assente per poter recuperare la verifica o l'interrogazione dovrà contattare il docente entro il giorno successivo, altrimenti sarà data valutazione negativa. Ad esempio, se la verifica è il 18 aprile e sono assente, devo contattare il docente tramite mail entro il 19 aprile.
- È richiesta la puntualità sia nella fase di avvio sia in fase di consegna: eventuali ritardi saranno valutati negativamente.
- Nel caso di interrogazione, su Meet la videocamera dovrà essere sempre mantenuta accesa e le cuffie indossate.
- Fare attenzione alle richieste riportate nella consegna della verifica: assicurati di aver rispettato tutte le consegne.

#### **DIRITTO ALLA DISCONESSIONE**

Come te, anche i docenti han bisogno di riposare. Hanno una loro vita privata e hanno tutto il diritto di viverla. Pertanto sei vivamente pregato di non mandare mail / messaggi inopportuni dopo le 17:00 fino alle 8:00 del giorno successivo.

I Docenti della Scuola Secondaria di Primo Grado

Il Dirigente Scolastico

Piergiorgio Sartori

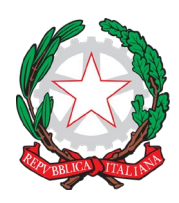

Via Velino, 20 - 37136 Verona - Tel. 045950811 - C.F. 93185200230 [vric88300Q@istruzione.it;](mailto:vric88300Q@istruzione.it) [www.ic12golosine.edu.it](http://www.ic12golosine.edu.it/)

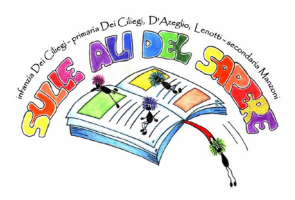

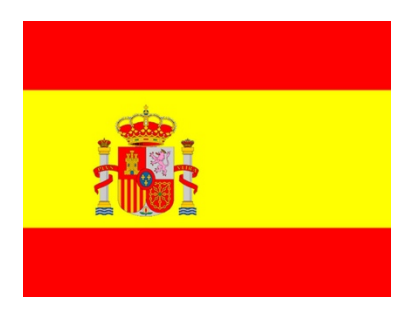

#### **REGLAS DE BUEN COMPORTAMIENTO DE UN USUARIO DE INTERNET QUE INTEGRAN EL REGLAMENTO DEL INSTITUTO - SCUOLA SECONDARIA DI PRIMO GRADO**

#### *traducción de Anna Rettondini*

Durante la emergencia COVID-19, las actividades didácticas ordinarias han sido "desplazadas" a la web en plataformas estudiadas de manera específica para los centros de enseñanza. Nuestra escuela utiliza como plataformas oficiales:

- registro electrónico Axios: programación de las actividades y entrega de trabajos y tareas. Acceso mediante las credenciales entregadas por la escuela (usuario y contraseña).
- G-suite: Classroom, Meet, Gmail, Drive y las otras aplicaciones del sistema.

● Accesso a través del correo electrónico institucional (nombre.apellido@ic12golosine.education).

Para trabajar en el mejor de los modos es necesario contemplar reglas fundamentales de buena educación cuando se usa el ordenador durante cada actividad didáctica propuesta.

A continuación, encontraréis algunas indicaciones de cómo acceder y cómo comportarse en las principales actividades propuestas por los docentes.

Recordad siempre que además de la evaluación de cada disciplina, cada docente expresará también un juicio sobre participación, esfuerzo y habilidades digitales básicas que habéis adquirido.

## **LA VIDEO LECCIÓN**

#### **Cómo participar en una video lección:**

todas las videolecciones se realizarán en la aplicación G-Meet que encontraréis en la plataforma Gsuite. El docente comunicará fecha y hora de la misma en el registro electrónico y el propio curso de G-classroom.

A continuación las instrucciones para participar:

- 1. En internet ve a la página Gmail.
- 2. Accede a tu cuenta de Gmail de correo electrónico institucional con mail y contraseña entregadas por la escuela (nombre.apellido@ic12golosine.education).

3. Clica sobre el icono en la derecha de la parte alta de la pantalla con nueve puntos, busca el icono Meet y clica.

4. Abre la aplicación Meet y clica participar en una reunión.

5. Escribe el nombre del docente que dará clase: el nickanme de cada docente está formado por el apellido del docente\_aula, por ejemplo stevanoni\_aula.

6. Clica en "partecipa" hasta el momento en el que no entres en el aula de la lección (se activará la videocámara de tu tableta/ordenador).

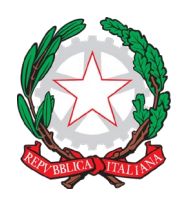

Via Velino, 20 - 37136 Verona - Tel. 045950811 - C.F. 93185200230 [vric88300Q@istruzione.it;](mailto:vric88300Q@istruzione.it) [www.ic12golosine.edu.it](http://www.ic12golosine.edu.it/)

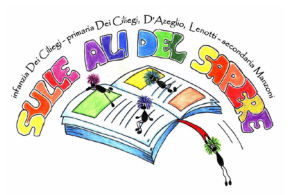

Como alternativa, para entrar en la video lección es posible usar el link que el docente pondrá en el stream de su curso en Classroom, como puedes ver en la foto de abajo.

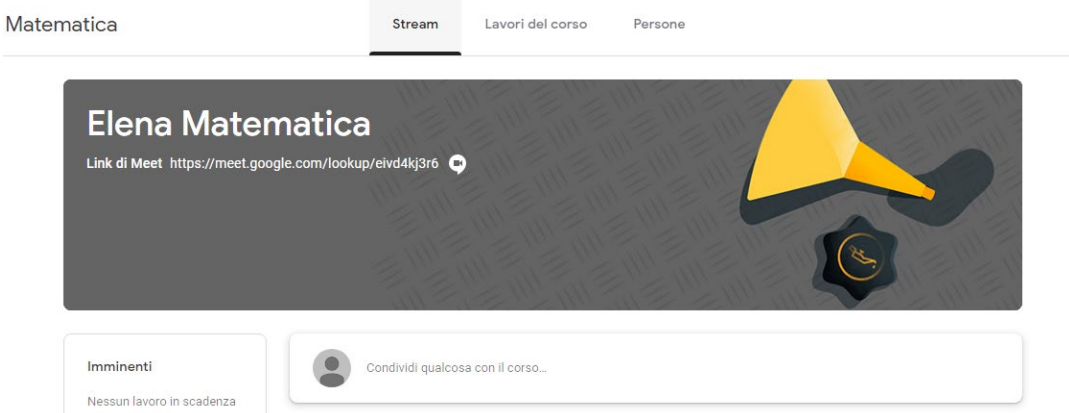

## **Comportamiento durante la video lección:**

*¡Recordad que participación, comportamiento y esfuerzo serán los aspectos evaluados!.*

Conéctate a la video lección máximo cinco minutos antes de su inicio: si la lección empieza a las diez, puedes conectarte a partir de las 9.55. Se exige siempre puntualidad.

Ten la videocámara encendida: tenemos que saber que estamos hablando contigo. Sigue siempre las indicaciones dadas por el docente.

Ten el micrófono desactivado (apagado, no activo- icono micrófono rojo) para evitar superposiciones y ecos fastidiosos.

● Cuando el docente habla, escucha teniendo el micrófono apagado.

Si tienes una pregunta durante la explicación, escríbela en un folio, espera a que el profesor termine de hablar y te dé la palabra. Como alternativa, puedes escribir la pregunta en el chat (icono en la parte alta de la pantalla a la derecha) y el docente en cuanto la vea y sea posible te dará una respuesta.

● Cuando se te da la palabra, enciende el micrófono clicando sobre el icono. Acuérdate de apagarlo en cuanto hayas terminado de hablar.

Para mejorar la calidad del audio puedes usar auriculares con micrófono.

Cuando la lección ha terminado, después de los saludos, clica el icono rojo del teléfono para apagar.

#### **¡Atención! La video lección es como una lección normal en clase, entonces:**

1. Es obligatoria la presencia a la video lección: en el caso de que estéis ausentes deberéis justificar la ausencia contactando por email al docente (mail docente: nombre.apellido@ic12golosine.education).

2. Se ruega que estéis presentables: a la escuela no se va en pijama o con la gorra puesta, la misma cosa se debe hacer en video.

3. Se ruega puntualidad: no se admiten retrasos y deben ser justificados a través del email.

4. No se admiten comportamientos molestos o interrupciones a través de intervenciones inoportunas y sin sentido.

5. No se admiten ofensas, bromas o palabras inadecuadas al contexto escolar.

6. Hay que evitar superposiciones, por lo tanto, si habla un compañero hay que respetar su propio turno e intervenir cuando el docente dé la palabra.

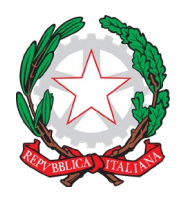

Via Velino, 20 - 37136 Verona - Tel. 045950811 - C.F. 93185200230 [vric88300Q@istruzione.it;](mailto:vric88300Q@istruzione.it) [www.ic12golosine.edu.it](http://www.ic12golosine.edu.it/)

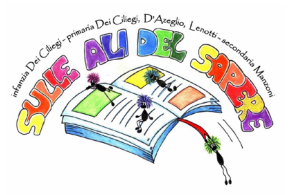

7. Hay que usar el chat solo para la clase: para saber cómo están tus compañeros usa tu chat Whatsapp.

8. Está prohibido dar el link de las video lecciones a personas que no pertenezcan a la clase.

9. Está prohibido grabar, hacer videos o fotos de cualquier tipo de la video lección y difundirlas. Cada transgresión será inmediatamente comunicada y sancionada según la ley.

Además de una evaluación negativa, a causa de estos comportamientos incorrectos e inadecuados, los docentes podrán tomar acciones disciplinarias, como alejamiento de la lección y/o nota disciplinaria en el registro.

# **LAS TAREAS Y SU ENTREGA**

## **Dónde encontrar y cómo hacer para visualizar las tareas asignadas:**

Todos los docentes subirán como siempre los ejercicios al registro electrónico y pondrán una fecha de entrega.

Las tareas asignadas se encuentran en la aplicación Classroom de la aplicación G-suite, dentro de esta plataforma encontraréis las instrucciones, la entrega y los materiales útiles para el desarrollo del ejercicio. Además, también veréis en esta aplicación la fecha límite del ejercicio asignado. A continuación, las instrucciones para encontrar las tareas en Classroom:

1. En internet ve a la página Gmail.

2. Accede a tu cuenta de Gmail de correo electrónico institucional con mail y contraseña entregadas por la escuela (nombre.apellido@ic12golosine.education).

3. Clica sobre el icono en la derecha de la parte alta de la pantalla con nueve puntos, busca el icono Classroom y clica.

4. Abre la aplicación Classroom, clica en el recuadro (=clase) de la materia de la que buscas el ejercicio (ejemplo: si buscas un ejercicio de italiano debes elegir el recuadro italiano, y así sucesivamente….).

5. Una vez entrado en la clase elegida, avanza "stream del corso" hasta que encuentres "il docente ha pubblicato un nuovo compito", clica y se abrirá el ejercicio asignado. Como alternativa clica en "lavori del corso" en el centro de la parte alta de la pantalla, avanza en la página hasta que encuentres el argumento y el ejercicio asignado.

6. En el ejercicio asignado encontrarás todas las indicaciones necesarias para su desarrollo, incluidos file o link adjuntos. En la parte alta de la pantalla estará indicada la fecha de caducidad / límite de entrega.

## **Cómo entregar los ejercicios terminados:**

Cada docente indicará en el ejercicio cómo tendrá que ser desarrollado y qué hacer para entregarlo. **No será necesario utilizar Collabora para entregar los ejercicios, sino que todo deberá ser subido a la plataforma Classroom.**

A continuación las instrucciones para cargar los ejercicios.

1. Entra en el ejercicio asignado siguiendo las instrucciones indicadas arriba.

Si la tarea se realiza en el propio cuaderno o en un file del ordenador:

2. Haz el ejercicio asignado con programas específicos en tu ordenador o en tu cuaderno y escanea el ejercicio.

3. Guarda el file de la tarea en tu ordenador, entra en tu tarea como indicado arriba.

4. Dentro de tu tarea en el recuadro "Il tuo lavoro" clica en "Aggiungi" y elige "File", busca el file guardado en tu ordenador, selecciónalo y clica "Aggiungi".

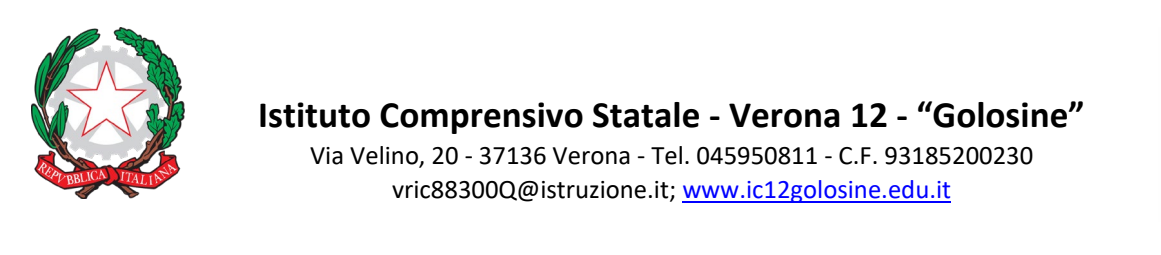

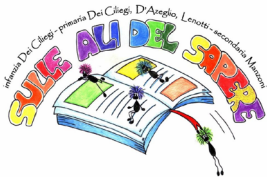

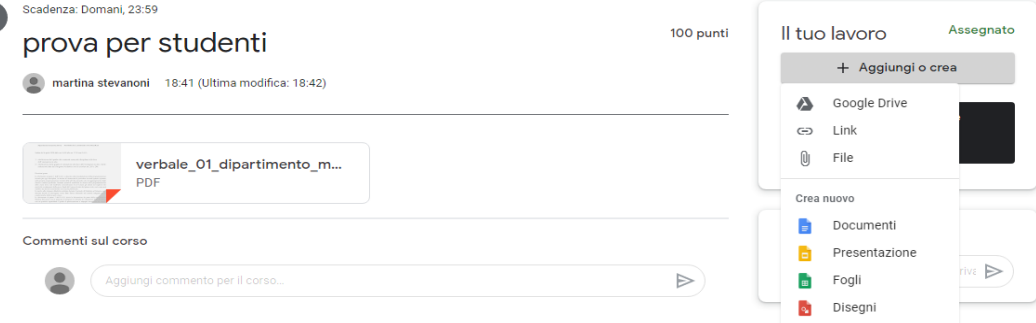

5.Tu file será adjuntado a las tareas, clica en "Consegna" para terminar tu tarea y envíalo al docente. Ten mucho cuidado porque a partir de este momento no podrás modificar el file.

Si la tarea es un file que tiene que ser completado:

(自

- 1. Clica en el file adjunto a la tarea para abrirlo, entrarás automáticamente en el programa que tienes que usar para desarrollarlo. Por ejemplo, para escribir se abrirá automáticamente la aplicación Documenti.
- 2. Haz el ejercicio: no es necesario guardar porque lo hará Drive automáticamente.
- 3. Al final del ejercicio para entregar clica en "Consegna" en la parte alta de la pantalla a la derecha. Pon mucha atención porque a partir de este momento no podrás modificar el file.

#### **Qué será objeto de evaluación en un ejercicio:**

El contenido del ejercicio podrá ser evaluado si el docente lo requiere.

Cada docente dará, además, una evaluación general del esfuerzo demostrado por cada alumno en la ejecución del ejercicio.

El ejercicio deberá ser siempre terminado y entregado, en el caso de que el alumno no entregue la tarea se deberá justificar contactando el docente a través del email (nome.cognome@ic12golosine.education).

El ejercicio debe ser desarrollado de manera ordenada y completa, posiblemente como en clase, los ejercicios de matemáticas en folios de cuadros, los ejercicios de italiano o de lengua en folios a rayas.

Se requiere puntualidad, los retrasos en la entrega serán evaluados negativamente. Hay que tener siempre bajo control la fecha límite de entrega del ejercicio.

Entregar la tarea en el formato requerido para la entrega. Por ejemplo, si se pide que el documento sea escaneado, el file deberá ser cargado en formato PDF y no en una simple foto. Cada enseñante facilitará las indicaciones e instrucciones necesarias para producir el file en el formato requerido. En este caso, recuerda que la evaluación se basará en las competencias digitales adquiridas.

● El ejercicio debe ser entregado exclusivamente en la aplicación Classroom. El envío del ejercicio por email o mediante chat Telegram no podrá ser considerado y será evaluado negativamente. Classroom es la plataforma oficial.

#### **LAS PRUEBAS ONLINE Y SU ENTREGA**

#### **Dónde encontrar y cómo visualizar las pruebas escritas:**

El docente comunicará fecha y hora de la prueba en el registro electrónico y subirá la prueba solo en Classroom.

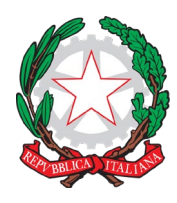

Via Velino, 20 - 37136 Verona - Tel. 045950811 - C.F. 93185200230 [vric88300Q@istruzione.it;](mailto:vric88300Q@istruzione.it) [www.ic12golosine.edu.it](http://www.ic12golosine.edu.it/)

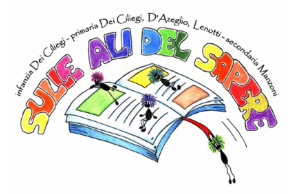

La prueba se encontrará dentro de la aplicación Classroom en el "stream" del curso, al igual que las tareas. Por lo tanto, para poder acceder a la prueba es suficiente seguir las instrucciones indicadas arriba para entrar en Classroom y buscar el ejercicio asignado.

En el caso de que se tratara de un examen oral, este tendrá lugar en la aplicación Meet. El docente comunicará en el registro la fecha y la hora del encuentro en Meet. Para poder acceder, es suficiente seguir las indicaciones arriba indicadas para Meet.

#### **Cómo hacer para enviar la prueba escrita:**

Cada docente indicará las instrucciones que hay que seguir para la entrega, que se hará directamente en Classroom con un procedimiento parecido al de las tareas.

En el caso de pruebas en formato quiz, dentro del "compito" (verifica) encontraréis el link y el icono del test. Clicad y accederéis directamente al test y podréis hacerlo. En cuanto lo hayáis terminado, tenéis que clicar invia y el test llegará directamente al docente.

## **Qué será evaluado en una prueba escrita y oral.**

Además de los conocimientos adquiridos por el alumno, cada docente tendrá en consideración la participación y la diligencia demostrada.

1. Es obligatoria la presencia: en caso de ausencia, se deberá enviar un correo al docente a través del email (mail docente: nome.cognome@ic12golosine.education). Cada alumno ausente para poder recuperar la prueba escrita u oral deberá ponerse en contacto con el docente como límite el día después, si no la evaluación será negativa. Por ejemplo, si la prueba es el 18 de abril y estoy ausente, tengo que ponerme en contacto con el docente a través del email como límite máximo el 19 de abril.

2. Se requiere puntualidad tanto en la fase de inicio como en la fase de entrega: eventuales retrasos serán evaluados de manera negativa.

3. En el caso de pruebas orales, hay que dejar siempre activa la videocámara.

4. Hay que poner atención a las peticiones requeridas por el docente en la entrega de la prueba: asegúrate de haber respetado todas las entregas.

## **DERECHO A LA DESCONEXIÓN**

Como tú, los profesores también necesitan descansar. Tienen su propia vida privada y tienen todo el derecho a vivirla. Por lo tanto, te pedimos que no envíes correos electrónicos / mensajes inapropiados después de las 17:00 hasta las 8:00 del día siguiente.

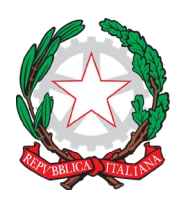

Via Velino, 20 - 37136 Verona - Tel. 045950811 - C.F. 93185200230 [vric88300Q@istruzione.it;](mailto:vric88300Q@istruzione.it) [www.ic12golosine.edu.it](http://www.ic12golosine.edu.it/)

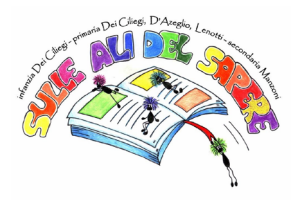

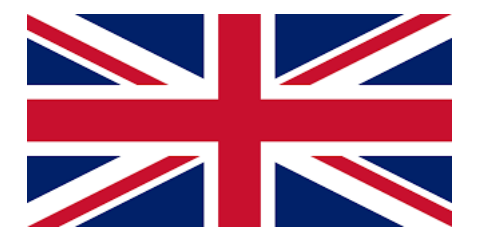

# **NETIQUETTE GUIDELINES IN ADDITION TO THE INSTITUTIONAL SCHOOL RULES - LOWER SECONDARY SCHOOL**

*translation by Stefania Birtele*

With the outbreak of the Covid-19 emergency, ordinary school activities have been "moved" to Web learning platforms specifically developed for educational purposes.

Our school uses the following official platforms:

- registro elettronico Axios: for activity planning and homework assignments. Access using your school credentials (username e password).
- G-suite: classroom, Meet, Gmail, Drive and other apps. Access using your institutional email (name.surname@ic12golosine.education).

In order to work at best, it is necessary to follow some basic rules of polite behaviour when you're working online ("*netiquette*" = guidelines including politeness, respect and responsibility in the Internet and online) during every teaching activity. Hereafter you'll find some indications on how to access and behave during the online lessons.

#### **We suggest you to use the computer to access the G-Suite platform in order to avoid problems of connection and work more easily.**

Remember that besides every single discipline assessment, teachers will also evaluate your participation, commitment and the digital competences you've gained during this period.

## **VIDEO-LESSON (or** *video call***)**

#### **How to participate in a video-lesson:**

All video-lessons will be on **G-Meet** which is in the platform G-suite.

The teacher will communicate lessons date and time both on the Registro Elettronico as well as the corresponding G-classroom course.

Here are the guidelines to access using a computer (recommended) :

1. In the internet go to the Gmail homepage.

2. Access your institutional Gmail account with the email and password provided by the school [\(nome.cognome@ic12golosine.education\)](mailto:nome.cognome@ic12golosine.education).

3. In the top right corner of your screen, click on the Google apps icon (9 tiny dots) and then select **Google Meet**.

4. Click Join or Start a Meeting.

5. Enter the meeting code or nickname. The meeting code is the teacher's nickname and it is formed by "teachersurname aula": (i.e.: stevanoni aula, canel aula, brusco aula, tribuzio aula, and so on…).

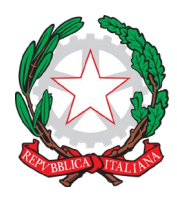

Via Velino, 20 - 37136 Verona - Tel. 045950811 - C.F. 93185200230 [vric88300Q@istruzione.it;](mailto:vric88300Q@istruzione.it) [www.ic12golosine.edu.it](http://www.ic12golosine.edu.it/)

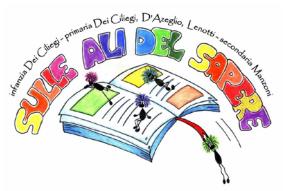

6. Click on "partecipa" (join) and you'll join to the lesson classroom (your tablet/computer webcam is turned on).

7. As an alternative, you can join in to the video-lesson using the link provided by the teacher in the stream of his/her course in Classroom, like in the photo below.

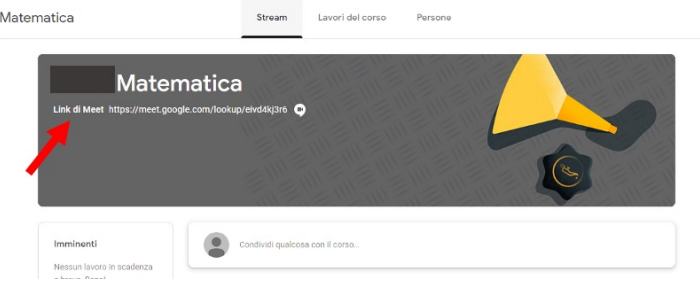

*Be careful!* **If you're using your mobile phone you need to download the "Meet" App from the** *store* **(Apple store, Google Play, …). Open the App and enter your institutional mail and password. Click on "Inserisci codice" e type the teacher's nickname (see above).**

## **Behaviour in a video-lesson:**

*Always remember that behaviour, participation and commitment will all be subject to assessment!*

Enter the video-lesson **maximum 5 minutes before its beginning**: if the lesson starts at 10, then you can't enter before 9:55. Punctuality is very important.

● Turn **the webcam on**: we must know if we're talking to you. Follow your teacher's instructions.

Keep the microphone off (off -> the microphone icon is red) in order to avoid overlappings and noises.

When the teacher talks, listen and turn the microphone off.

If you have a questions during the lesson, write it on a piece of paper, wait for the teacher to finish and to allow you to talk. Or, you can write your question in the chat box (the balloon icon in the top right corner) and the teacher will answer you as soon as possible.

When you're allowed to talk, click on the microphone to turn it on. Remember to turn it off as soon as you finish to talk.

In order to improve the audio-quality, you can use earphones or headphones with a microphone.

When the lesson finishes, after the final greetings, remember to click on the telephone red icon to disconnect.

#### **Be careful! A video-lesson is like an ordinary lesson, so:**

⇒ Attendance is compulsory: in case you are absent, you have to excuse/justify your absence and contact your teacher via mail (teacher email: [name.surname@ic12golosine.education\)](mailto:nome.cognome@ic12golosine.education).

⇒ Be presentable and neat: you don't go to school in your pajamas and you can't wear your cap, the same thing happens online.

⇒ Punctuality is required: you mustn't be late and late-coming must be justified via email.

⇒ Do not disturb or interrupt with disruptive behaviours.<br>
⇒ Offences jokes or inanpropriate words are not allowed

⇒ Offences, jokes or inappropriate words are not allowed in the virtual classroom as well as at school.

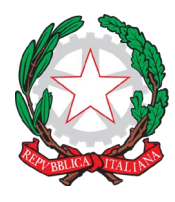

Via Velino, 20 - 37136 Verona - Tel. 045950811 - C.F. 93185200230 [vric88300Q@istruzione.it;](mailto:vric88300Q@istruzione.it) [www.ic12golosine.edu.it](http://www.ic12golosine.edu.it/)

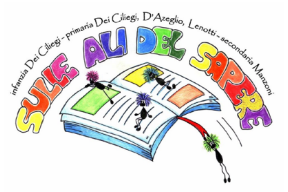

⇒ Overlaps of voices should be avoided, so if your classmate is talking, you must wait for your turn and talk when the teacher allows you to.

⇒ The chat box must be used exclusively for the purposes of the lesson: if you want to know about your classmates use your Whatsapp chat.

It's absolutely forbidden to give your video-lesson link to people who do no belong to the class group.

⇒ It's absolutely forbidden to record audios, videos or photos of any kind during the videolessons. It's also forbidden to post them online. Any violation will be immediately punished according to the law.

Beside a negative assessment, following any negative and inadequate behaviour teachers will also consider disciplinary punishments, i.e. expulsion from virtual class or a disciplinary note in the register.

## **ASSIGNMENTS AND HOW TO SUBMIT THEM**

#### **Where can you find and visualize your assignments?**

Assignments will be written by teachers in the Registro Elettronico, as usual, on the day when the assignment is due.

Assignments are in the app Classroom on the G-suite platform; here you'll also find the instructions and the teaching material to help you do your homework. Furthermore you can also check the due date for your homework.

How to find your assignments in Classroom using the computer:

1. In the internet go to Gmail homepage.

2. Enter your Gmail account password provided by the [\(nome.cognome@ic12golosine.education\)](mailto:nome.cognome@ic12golosine.education).

3. In the top right corner of your screen, click on the Google apps icon (9 tiny dots) and then select Classroom.

4. You've entered the app Classroom; click on the box (=classe) of the subject you're looking for (for example: if you're looking for an Italian assignment, you'll choose the box "Italiano", and so on...).

5. As soon as you are in the selected classroom, scroll the "stream del corso" until you find "il docente ha pubblicato un nuovo compito" ("your teacher has posted a new assignment"), click on it to see the assignment. As an alternative, click on "lavori del corso" at the top centre, scroll the page down until you find the topic and the required assignment and click on it.

6. Your assignment will also include all the instructions, files and links to other pages. At the top of the page you'll see the due date.

*Be careful!* **If you are using a mobile phone, you need to download the Google app "Classroom" from the** *store* **(Apple store, Google Play, …) . Open the app and sign in your with your institutional mail and password, as stated above. Then follow the instructions from point 4.**

#### **How to submit assignments:**

Every teacher will give you instructions on how to do your homework and submit it.

#### **Don't use Collabora to submit your homework anymore, just upload everything on Classroom.**

To upload your homework in Classroom:

1. Open your assignment following the above instructions.

If your homework is on your copybook or in a file on your computer:

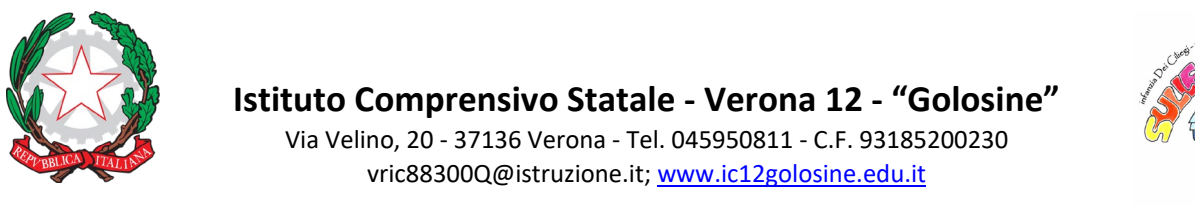

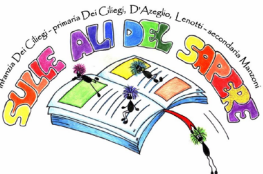

2. Do your homework using the specific apps on your computer or in your copybook and scan it or take a photo of it.

3. Save your homework on your computer; access your assignment following the above instructions.

4. Open your assignment and in the box "Il tuo lavoro" (your work) click on "Aggiungi" (add) then choose "File"; select the file saved on your computer and click on Aggiungi (add).

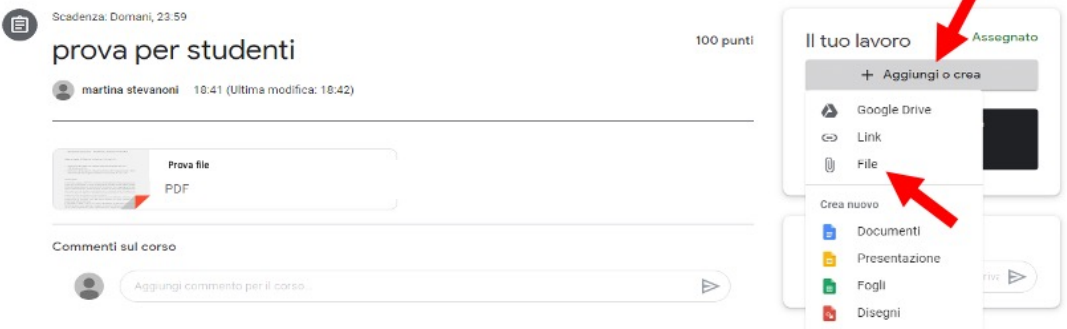

5. If you want to attach an item, select the file, click on "Consegna" (Turn in) to finish your assignment and send it to your teacher. Be careful: after you turn in an assignment you won't be able to edit your file.

Turn in an assignment with a doc assigned to you:

1. Click on the file attached to your assignment and open it; you'll automatically enter the app you need to complete your assignment. For example, if you have to write a document you'll be working in the app Document.

2. Do your homework: you don't need to save it because it will be automatically saved in Drive.

3. At the end click on "CONSEGNA" (turn in) in the top right corner. Be careful, you can't edit and change your assignment once you've submitted it.

#### **The assessment of your homework will include the following aspects:**

Your homework will be assessed by the teacher, when explicitly stated in the assignment.

Furthermore every teacher will also express a general assessment considering your personal commitment.

⇒ You must always do and turn in your homework: in case you don't turn in your homework,<br>you must justify it in an email to the teacher (teacher's mail: you must justify it in an email to the teacher (teacher's mail: [nome.cognome@ic12golosine.education\)](mailto:nome.cognome@ic12golosine.education).

⇒ Be tidy and neat in your homework: possibly use squared paper for Maths and ruled paper for Italian or foreign languages.

⇒ Punctuality is also important: delays in submitting your homework will will get negative assessment. Always check the due time of your assignments.

⇒ Turn in your homework in the format required by the teacher: for example if the teacher asks you to scan the document or needs a PDF and not a photo.

The teacher will give instructions on how to edit your documents. However remember that digital competences will also be assessed.

⇒ Your assignment must be turned in exclusively in the Classroom app. Don't send homework via Telegram or other apps, it won't be considered and will get a negative assessment. Classroom is the only school official platform.

#### **ONLINE TESTS AND HOW TO SUBMIT THEM**

#### **Where can you find and visualize written tests:**

The teacher will communicate time and date of the written test on the Registro Elettronico and the test will be uploaded exclusively on Classroom.

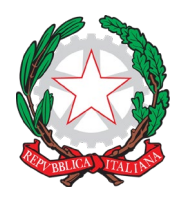

Via Velino, 20 - 37136 Verona - Tel. 045950811 - C.F. 93185200230 [vric88300Q@istruzione.it;](mailto:vric88300Q@istruzione.it) [www.ic12golosine.edu.it](http://www.ic12golosine.edu.it/)

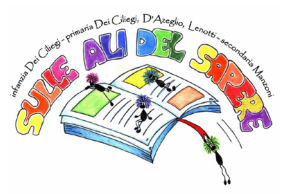

The test will be in the Classroom app in the course "stream", like any other assignment. So to enter the test you just need to follow the above guidelines to sign in to Classroom and look for the assigned homework.

Oral tests will be carried out in the Meet app: the teacher will communicate the meeting time and date in the Registro Elettronico. Follow the above guidelines to access Meet.

#### **How to submit a written test:**

The teacher will give the instructions on how to submit the test in Classroom following the same procedure as for assignments.

If the test is a quiz, you'll find the icon and link to the test in the assignment (test). Click on it to take the test. Then click on "Invia" (Send) when you've finished. The test will be thus submitted to the teacher.

#### **The assessment of your written/oral test will include the following aspects:**

Besides your subject-matter knowledge and performance, assessment will consider your engagement and participation.

⇒ Attendance is compulsory: in case you are absent, you have to excuse/justify your absence and contact your teacher via mail (teacher email: [name.surname@ic12golosine.education\)](mailto:nome.cognome@ic12golosine.education). Students will reschedule the written or oral test and contact the teacher within the following day, otherwise the teacher will give a negative mark. For example, if the test is on  $18<sup>th</sup>$  April, the student must contact the teacher within the 19<sup>th</sup> via email.

⇒ Punctuality is required at the beginning of the activity when the test is being assigned: late coming will get a negative assessment.

⇒ The webcam will always be turned on during oral tests.<br>⇒ Follow carefully the instructions given in the test: m

⇒ Follow carefully the instructions given in the test: make sure you have fullfilled the teacher's requests.

#### **RIGHT TO DISCONNECTION**

Like you, the teachers need to rest, too. They have their own private life and have every right to live it. Therefore you are strongly requested not to send inappropriate emails / messages after 17:00 until 8:00 the next day.